## Så här skapar du ett Dexcom-konto via datorn

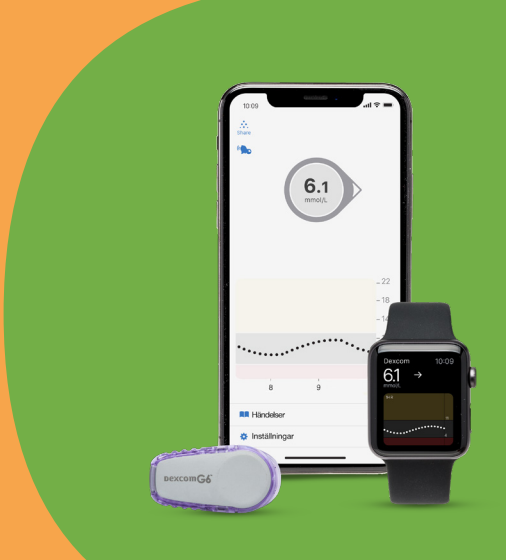

# **Dexcom®**

Gå in på www.dexcom.com eller klicka [här](https://signup.dexcom.eu/setup?language=sv-SE&tokenized=aHR0cHM6Ly91YW0yLmRleGNvbS5jb20vaWRlbnRpdHkvY29ubmVjdC9hdXRob3JpemU%2FY2xpZW50X2lkPTBiNzJjNTgxLTJlOTgtNDY0NC05ODljLTUyYzc2ZTM0ODQyYiZyZWRpcmVjdF91cmk9aHR0cHMlM0ElMkYlMkZ1YW0yLmRleGNvbS5jb20lMkZhdXRoLmh0bWwmcmVzcG9uc2VfdHlwZT10b2tlbiZzY29wZT1BY2NvdW50TWFuYWdlbWVudCZzdGF0ZT0xNjY1NzMyMzUyOTIxMC43ODg0NDkwNTQ1OTkyMTI5JnVpX2xvY2FsZXM9ZW4tVVM%3D&clientId=0b72c581-2e98-4644-989c-52c76e34842b). 1.

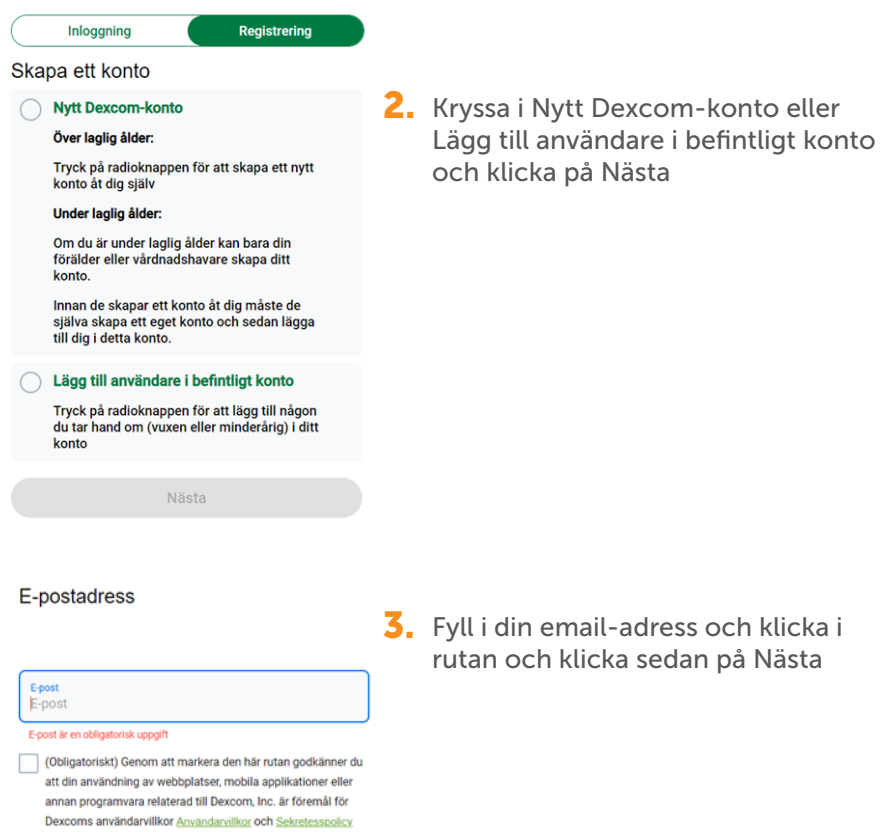

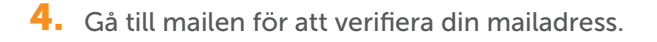

tillämpligt för ditt land.

Nästa

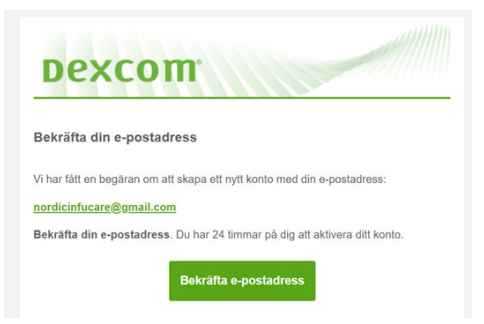

Om inget email kommer-klicka på Skicka om e-post annars går du vidare genom att klicka på Inloggning

#### E-postverifiering

Du ska få ett bekräftelsemeddelande via e-post inom tio minuter. Om du inte har fått e-postmeddelandet inom tio minuter, ska du kontrollera din skräppostmapp.

#### Redigera e-post

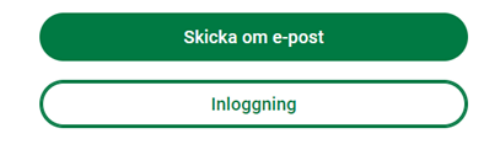

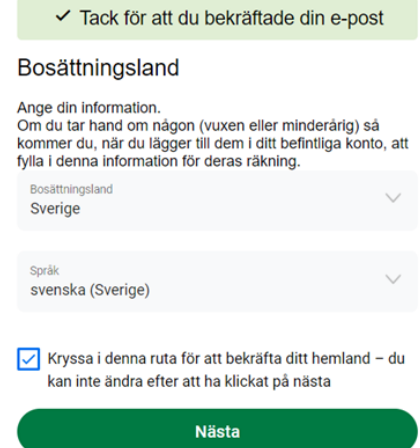

5. När du har verifierat din e-postadress, fyll i Land och Språk och klicka Nästa

6. Fyll i dina uppgifter och klicka på Nästa

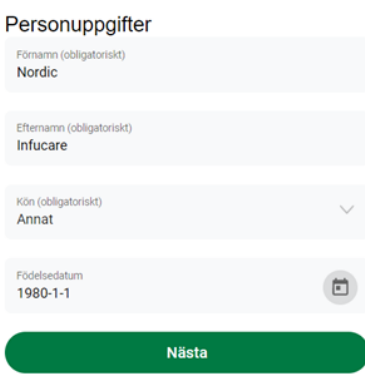

## 7. Skapa ett lösenord och klicka på Nästa

#### Skapa lösenord

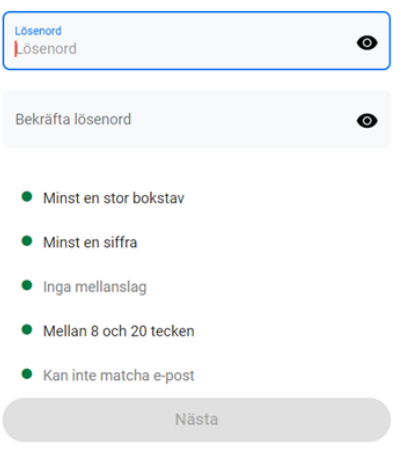

### 8. Klicka på Nästa och Bekräfta

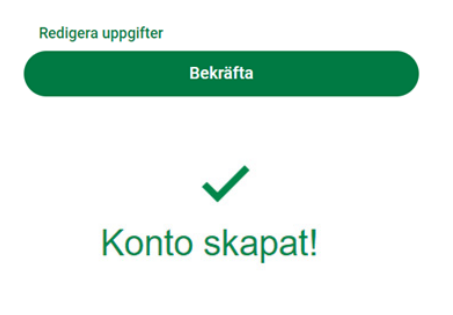

## Kontot är nu skapat!

Läs mer på: diabetesinfucare.com | makingdiabeteseasier.se | facebook.com/MakingDiabetesEasierSverige | @makingdiabeteseasier\_se

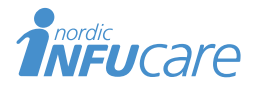

Nordic Infucare AB (Distributör) Box 14026 · 167 14 Bromma, telefon 08-601 24 40 · www.infucare.com

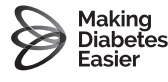